Кафедра "Системы обработки информации и управления"

К.т.н., доцент, Галкин В. А.

Старший преподаватель Аксенов А. Н.

Старший преподаватель Антонов А. И.

# Проектирование и анализ беспроводных локальных сетей.

**Электронное учебное издание**

*Методические указания к лабораторным работам по дисциплине «Беспроводные сети» Редакция 2021*

# УДК 004.(71+72+77)

К.т.н. Галкин Валерий Александрович, Аксенов Андрей Николаевич, Старший преподаватель Антонов А. И. Проектирование и анализ беспроводных сетей. *Электронное учебное издание Методические указания к лабораторным работам по дисциплине «Беспроводные сети»* Данная работа предназначена для обучения студентов основам проектирования, построения, настройки и анализа локальных беспроводных сетей передачи данных. В процессе работы студенты знакомятся с составом и настройкой оборудования, необходимого для построения сети, основам защиты беспроводных сетей, способам

решения проблем, возникающих при работе локальных вычислительных сетей.

# **Содержание**

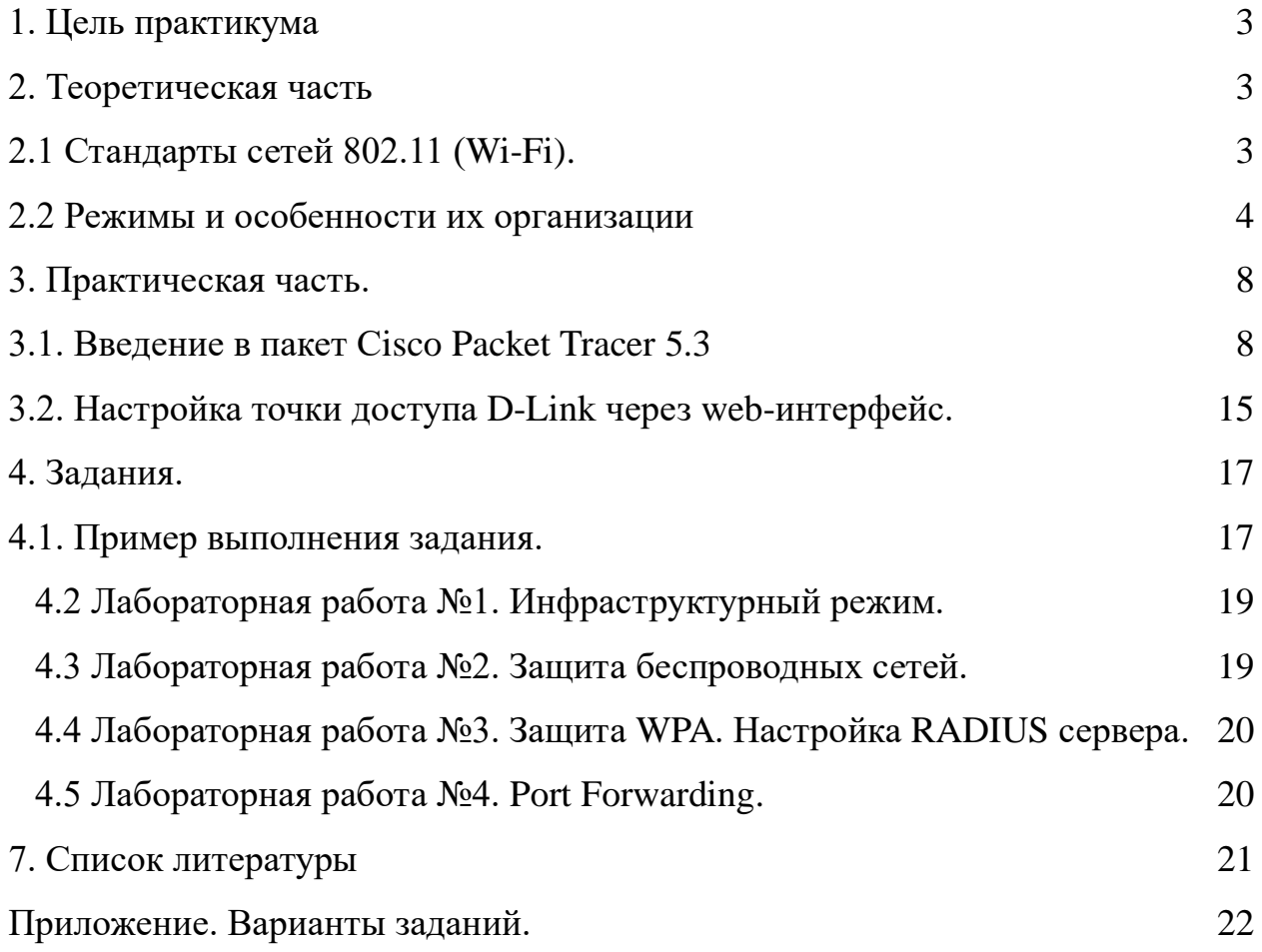

#### <span id="page-3-0"></span>**1. Цель практикума**

Закрепление теоретических знаний в области конструирования и исследования беспроводных локальных сетей. Изучение программы Cisco Packet Tracer 5.3, а также приобретение практических навыков проектирования и моделирования работы сети, а также оценки принятых проектных решений. Изучение способов организации сети на точках доступа D-Link.

С помощью программы Cisco Packet Tracer 5.3 необходимо построить модель вычислительной сети заданной топологии. Настроить адресацию, методы защиты и шифрования трафика. Задать сетевой трафик между компьютерами и произвести анализ полученных результатов. Добиться безошибочной работы модели.

С помощью точек доступа D-Link построить сеть необходимой конфигурации. Добить передачи данных через нее.

#### <span id="page-3-1"></span>**2. Теоретическая часть**

#### <span id="page-3-2"></span>**2.1 Стандарты сетей 802.11 (Wi-Fi).**

Из всех существующих стандартов беспроводной передачи данных IEEE 802.11 на практике чаще всего используются всего два стандарта, определенные Инженерным институтом электротехники и радиоэлектроники (IEEE): 802.11g и 802.11n.

Стандарт IEEE 802.11g является логическим развитием 802.11b и предполагает передачу данных в частотном диапазоне 2,4 ГГц. Кроме того, стандарт 802.11g полностью совместим с 802.11b, то есть любое устройство 802.11g должно поддерживать работу с устройствами 802.11b. Максимальная скорость передачи в стандарте 802.11g составляет 108 Мбит/с, что покрывает основные требования к пропускной способности домовых сетей и сетей малых офисов.

Стандарт 802.11n для сетей Wi-Fi был утвержден организацией IEEE (Институт инженеров по электротехнике и радиоэлектронике) 11 сентября 2009 года.

В основе стандарта 802.11n:

- •Увеличение скорости передачи данных;
- •Увеличение зоны покрытия;
- •Увеличение надежности передачи сигнала;

•Увеличение пропускной способности.

Стандарт 802.11n включает в себя множество усовершенствований по сравнению с устройствами стандарта 802.11g.

Устройства 802.11n могут работать в одном из двух диапазонов 2.4 или 5.0 ГГц. На физическом уровне (PHY) реализована усовершенствованная обработка сигнала и модуляции, добавлена возможность одновременной передачи сигнала через четыре антенны.

На сетевом уровне (MAC) реализовано более эффективное использование доступной пропускной способности. Вместе эти усовершенствования позволяют увеличить теоретическую скорость передачи данных до 600 Мбит/с – увеличение более чем в десять раз, по сравнению с 54 Мбит/с стандарта 802.11a/g (в настоящее время эти устройства уже считаются устаревшими).

В реальности, производительность беспроводной локальной сети зависит от многочисленных факторов, таких как среда передачи данных, частота радиоволн, размещение устройств и их конфигурация. При использовании устройств стандарта 802.11n, крайне важно понять, какие именно усовершенствования были реализованы в этом стандарте, на что они влияют, а также как они совмещаются и сосуществуют с сетями устаревшего стандарта 802.11a/b/g беспроводных сетей.

### <span id="page-4-0"></span>**2.2 Режимы и особенности их организации**

Беспроводные сети Wi-Fi поддерживают несколько различных режимов работы, реализуемых для конкретных целей. Каждый режим сопровождается пояснительным рисунком для лучшего представления взаимодействия элементов сети.

#### **Режим Ad Hoc**

В режиме Ad Hoc клиенты устанавливают связь непосредственно друг с другом. Устанавливается одноранговое взаимодействие по типу "точка-точка", и компьютеры взаимодействуют напрямую без применения точек доступа. При этом создается только одна зона обслуживания, не имеющая интерфейса для подключения к проводной локальной сети.

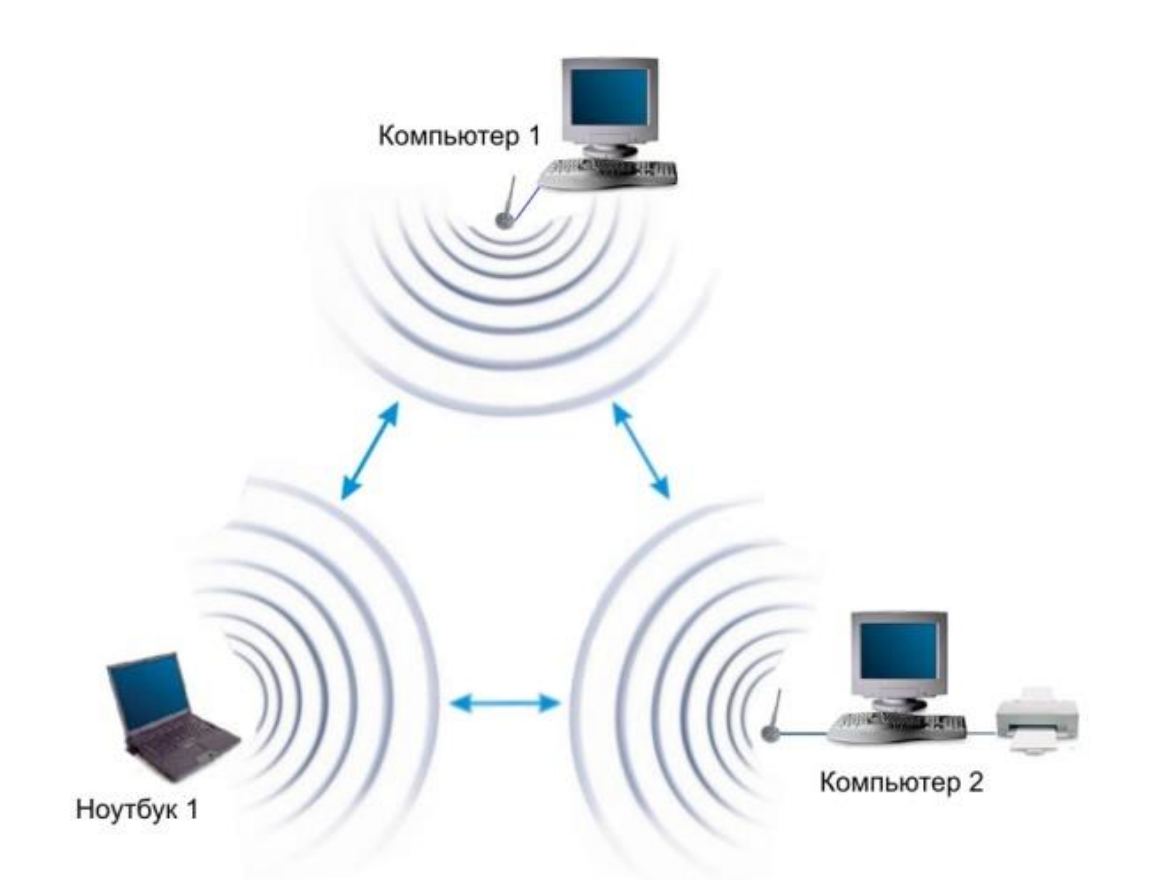

Основное достоинство данного режима - простота организации: он не требует дополнительного оборудования (точки доступа). Режим может применяться для создания временных сетей для передачи данных.

Однако необходимо иметь в виду, что режим Ad Hoc позволяет устанавливать соединение на скорости не более 11 Мбит/с, независимо от используемого оборудования. Реальная скорость обмена данными будет ниже и составит не более 11/N Мбит/с, где N число устройств в сети. Дальность связи составляет не более ста метров, а скорость передачи данных быстро падает с увеличением расстояния.

#### **Инфраструктурный режим**

В этом режиме точки доступа обеспечивают связь клиентских компьютеров. Точку доступа можно рассматривать как беспроводной коммутатор. Клиентские станции не связываются непосредственно одна с другой, а связываются с точкой доступа, и она уже направляет пакеты адресатам.

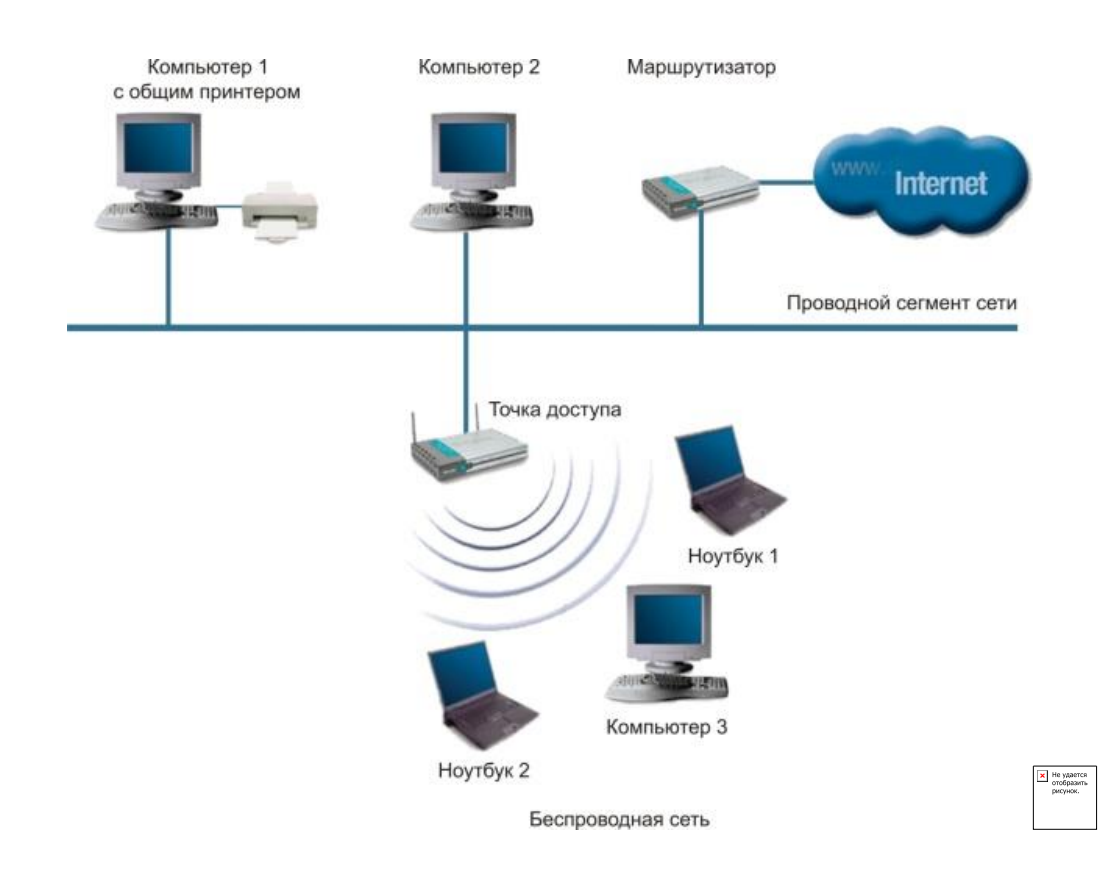

#### **Режимы WDS и WDS WITH AP**

Термин WDS (Wireless Distribution System) расшифровывается как "распределенная беспроводная система". В этом режиме точки доступа соединяются только между собой, образуя мостовое соединение. При этом каждая точка может соединяться с несколькими другими точками. Все точки в этом режиме должны использовать один и тот же канал, поэтому количество точек, участвующих в образовании моста, не должно быть чрезмерно большим. Подключение клиентов осуществляется только по проводной сети через uplinkпорты точек.

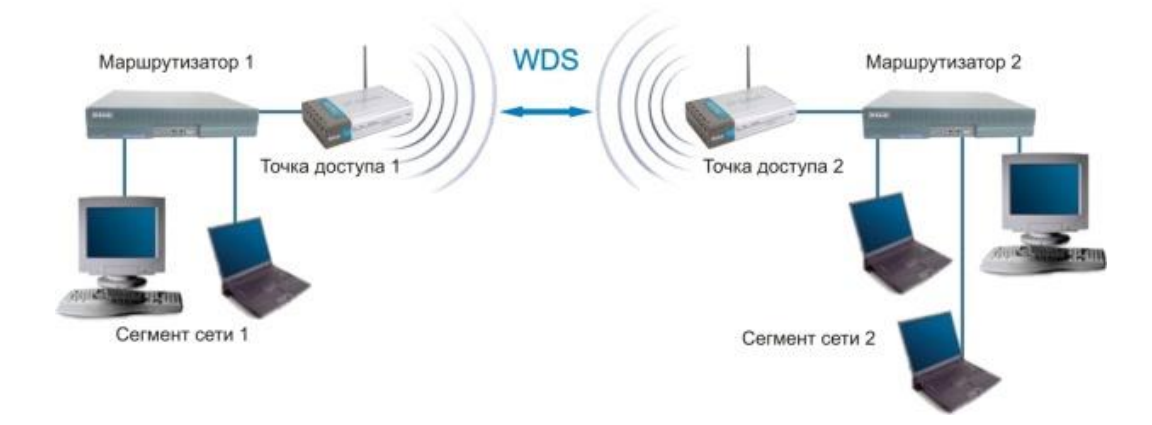

#### **Мостовой режим**

Режим беспроводного моста, аналогично проводным мостам, служит для объединения подсетей в общую сеть. С помощью беспроводных мостов можно объединять проводные LAN, находящиеся как в соседних зданиях, так и на расстоянии до нескольких километров. Это позволяет объединить в сеть филиалы и центральный офис, а также подключать клиентов к сети провайдера Internet.

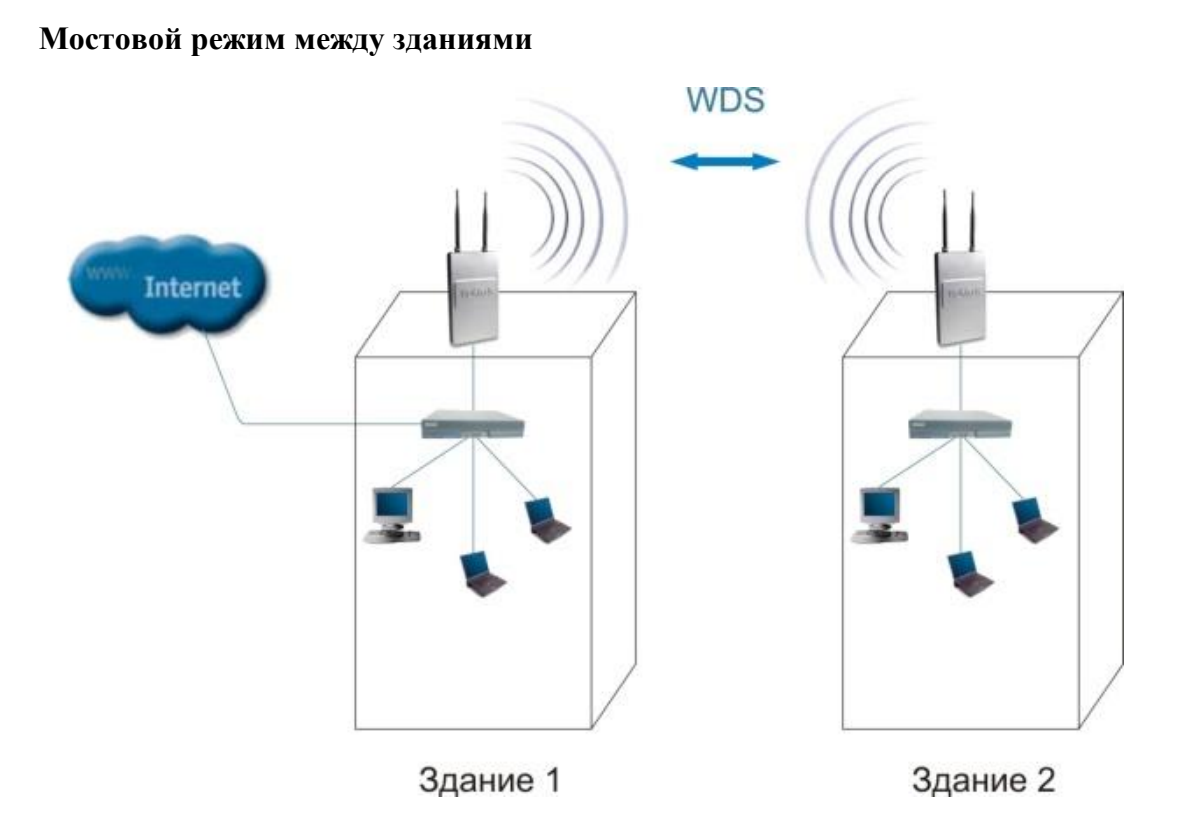

Беспроводной мост может использоваться там, где прокладка кабеля между зданиями нежелательна или невозможна. Данное решение позволяет достичь значительной экономии средств и обеспечивает простоту настройки и гибкость конфигурации при перемещении офисов.

К точке доступа, работающей в режиме моста, подключение беспроводных клиентов невозможно. Беспроводная связь осуществляется только между парой точек, реализующих мост.

Термин WDS with АР (WDS with Access Point) означает "распределенная беспроводная система, включающая точку доступа", т.е. с помощью этого режима можно не только организовать мостовую связь между точками доступа, но и одновременно подключить клиентские компьютеры. Это позволяет достичь существенной экономии оборудования и упростить топологию сети. Данная технология поддерживается большинством современных точек доступа.

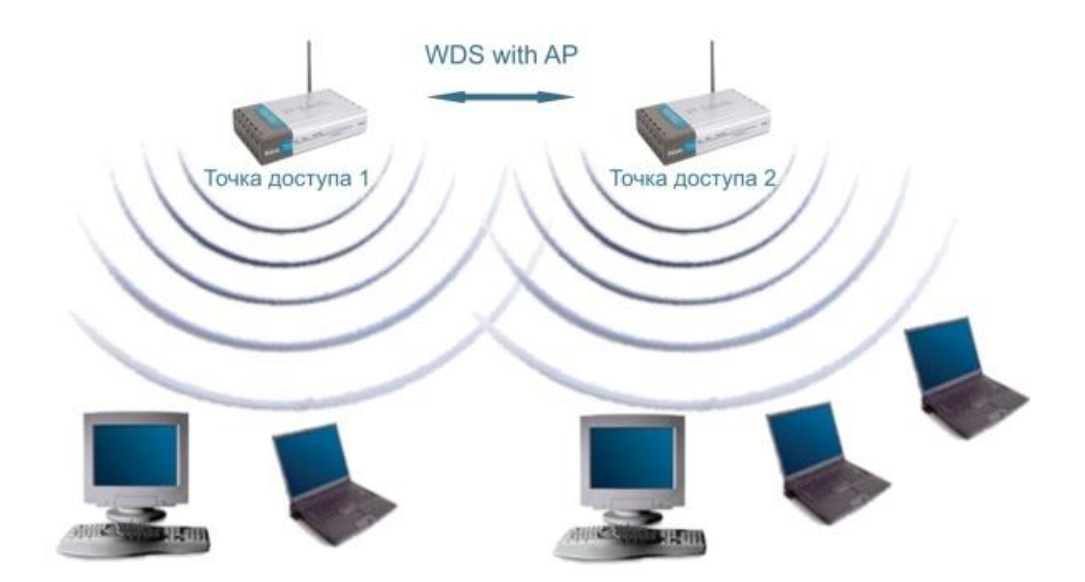

**Режим WDS with AP**

Тем не менее необходимо помнить, что все устройства в составе одной WDS with AP работают на одной частоте и создают взаимные помехи, что ограничивает количество клиентов до 15-20 узлов. Для увеличения количества подключаемых клиентов можно использовать несколько WDS-сетей, настроенных на разные неперекрывающиеся каналы и соединенные проводами через uplink-порты.

Топология организации беспроводных сетей в режиме WDS аналогична обычным проводным топологиям.

#### <span id="page-8-0"></span>**3. Практическая часть.**

# <span id="page-8-1"></span>**3.1. Введение в пакет Cisco Packet Tracer 5.3**

Данный программный продукт разработан компанией Cisco и рекомендован использоваться при изучении телекоммуникационных сетей и сетевого оборудования.

Packet Tracer 5.3 включает следующие особенности:

- моделирование логической топологии: рабочее пространство для того, чтобы создать сети любого размера на CCNA-уровне сложности;
- моделирование в режиме реального времени;
- режим симуляции;
- моделирование физической топологии: более понятное взаимодействие с физическими устройствами, используя такие понятия как город, здание, стойка и т.д.;
- улучшенный GUI, необходимый для более качественного понимания организации сети, принципов работы устройства;
- многоязыковая поддержка: возможность перевода данного программного продукта практически на любой язык, необходимый пользователю;
- усовершенствованное изображение сетевого оборудования со способностью добавлять / удалять различные компоненты;
- наличие Activity Wizard позволяет студентам и преподавателям создавать шаблоны сетей и использовать их в дальнейшем.

Данный симулятор позволяет студентам проектировать свои собственные сети, создавая и отправляя различные пакеты данных, сохранять и комментировать свою работу. Студенты могут изучать и использовать такие сетевые устройства, как коммутаторы второго и третьего уровней, рабочие станции, определять типы связей между ними и соединять их.

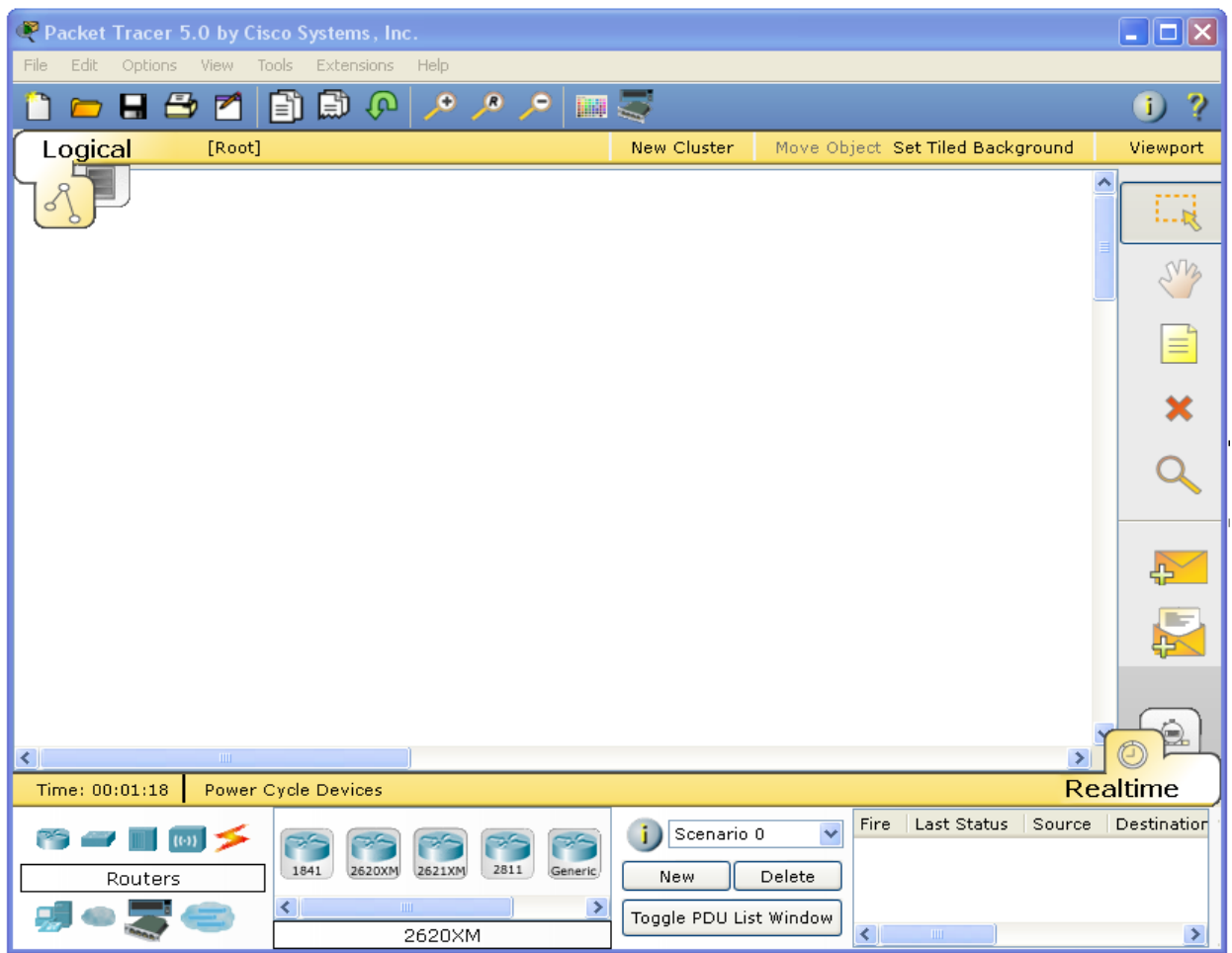

Отличительной особенностью данного симулятора является наличие в нем режима симуляции. В данном режиме все пакеты, пересылаемые внутри сети, отображаются графически. Эта возможность позволяет студентам наглядно продемонстрировать, по какому интерфейсу в данные момент перемещается пакет, какой протокол используется и т. д.

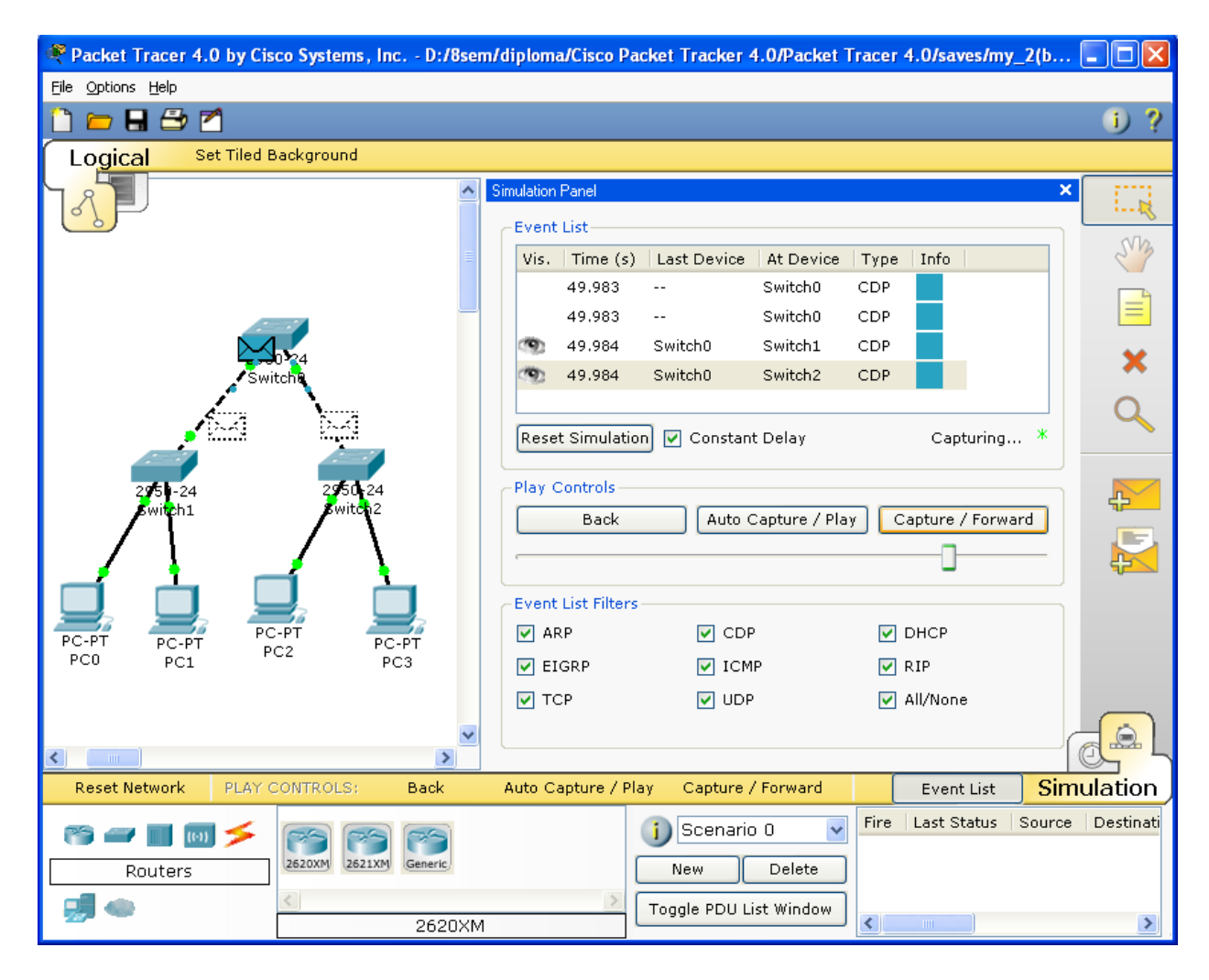

Однако, это не все преимущества Packet Tracer: в режиме симуляции студент может не только отслеживать используемые протоколы, но и видеть, на каком из семи уровней модели OSI данный протокол задействован.

Такая, кажущаяся на первый взгляд, простота и наглядность, делает практические занятия чрезвычайно полезными, совмещая в них как получение, так и закрепление полученного материала.

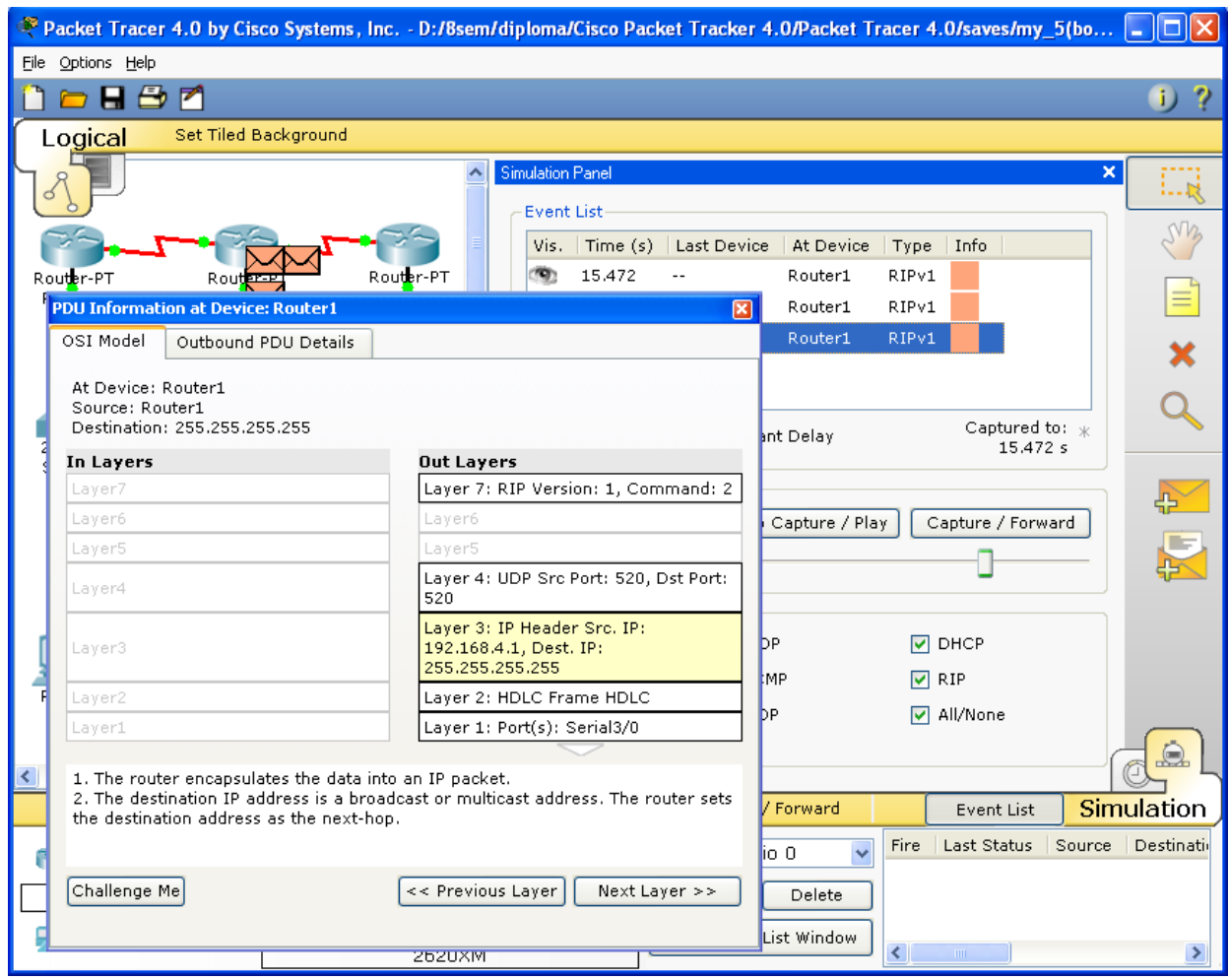

Packet Tracer способен моделировать большое количество устройств различного назначения, а так же немало различных типов связей, что позволяет проектировать сети любого размера на высоком уровне сложности.

Моделируемые устройства:

- Коммутаторы третьего уровня
- Коммутаторы второго уровня
- Сетевые концентраторы
- Оконечные устройства (рабочие станции, ноутбуки, сервера, принтеры)
- Беспроводные устройства
- Глобальная сеть WAN.

Типы связей:

• консоль;

- медный кабель без перекрещивания (прямой кабель);
- медный кабель с перекрещиванием (кросс-кабель);
- волоконно-оптический кабель;
- телефонная линия;
- Serial DCE;
- Serial DTE.

Каждое устройство в программном продукте Cisco Packet Tracer может быть сконфигурировано через окно свойств, которое вызывается по двойному клику на устройстве. Первая вкладка отвечает за физические параметры устройства. В маршрутизаторы и коммутаторы можно добавлять новые модули, в рабочие станции и серверы — вставлять сетевые адаптеры. Для того чтобы переконфигурировать устройство, необходимо предварительно его выключить, нажав на кнопку отключения питания на физическом изображении устройства.

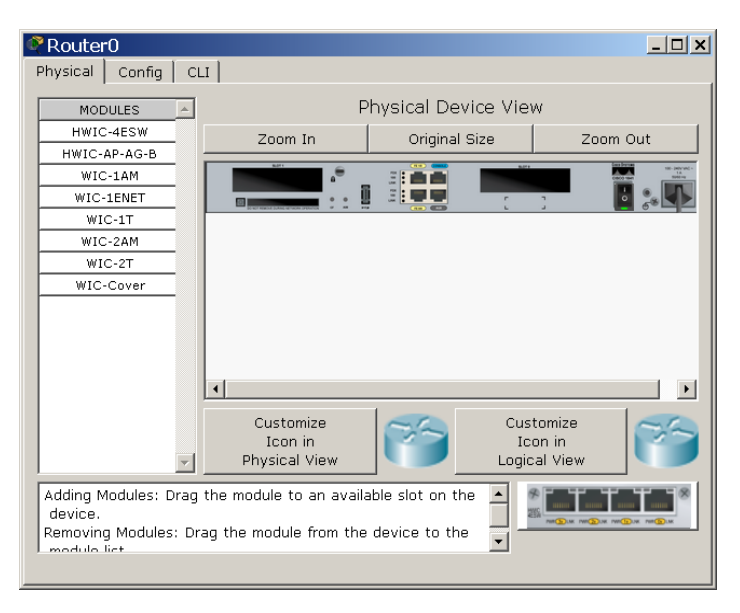

На вкладке Config можно задавать основные параметры сетевых интерфейсов (IPадреса, маску подсети, параметры беспроводной сети и пр.) В сетевых устройствах также можно конфигурировать маршрутизацию – статическую и по протоколу RIP, у серверов конфигурировать службы.

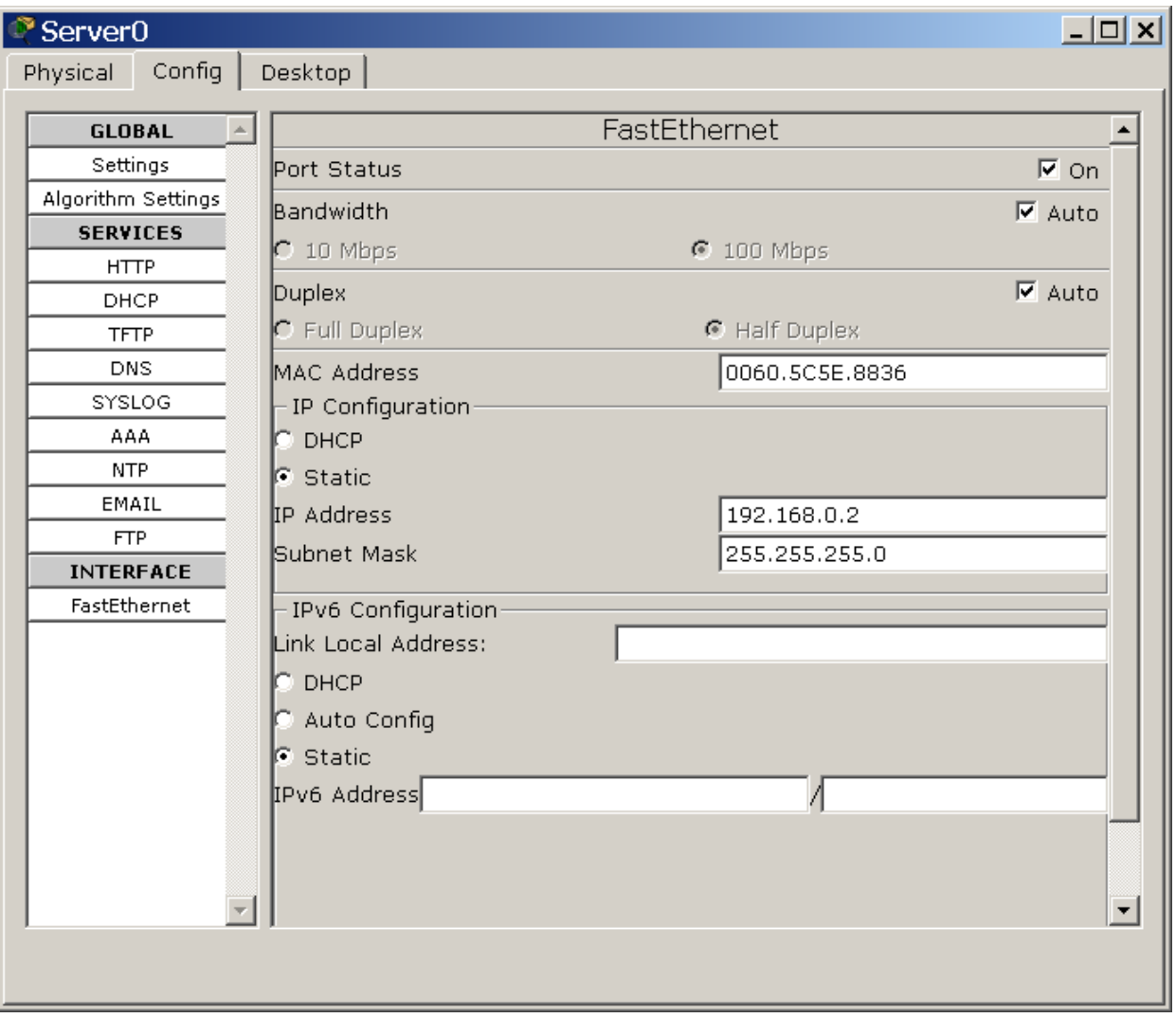

Третья вкладка сетевых устройств обеспечивает доступ к командной строке операционной системы IOS, с которой мы познакомимся подробнее на следующих лабораторных работах. Третья вкладка рабочих станций и серверов содержит интерфейсы доступа к различным сетевым параметрам, а также несколько клиентских приложений.

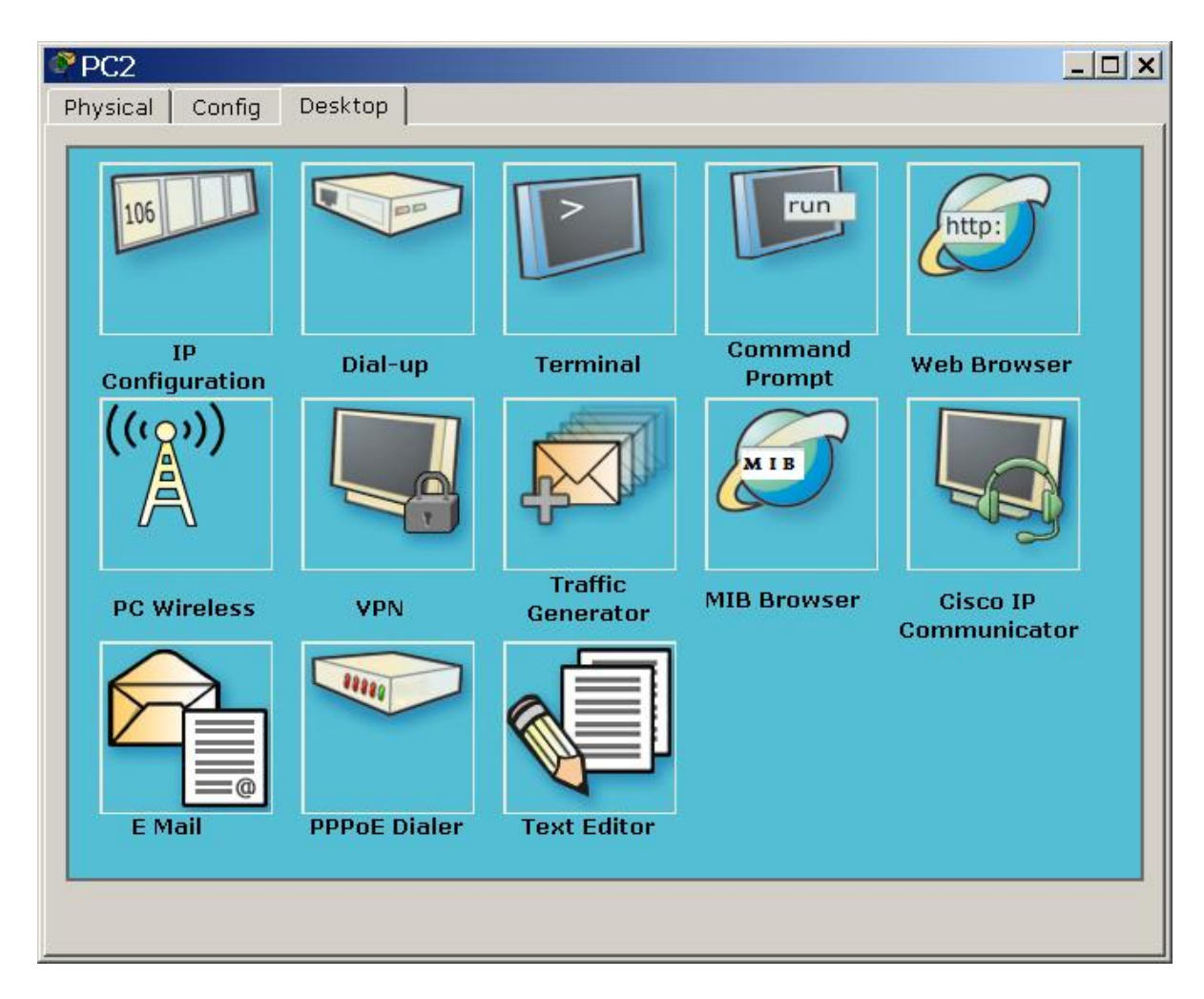

<span id="page-15-0"></span>**3.2. Настройка точки доступа D-Link через web-интерфейс.**

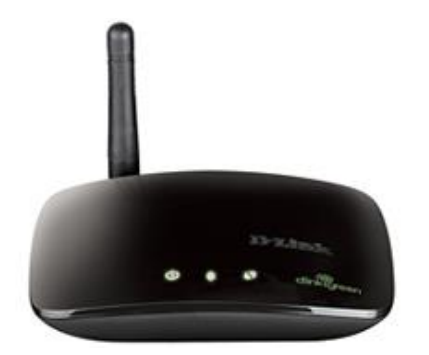

Устройство DAP-1155 представляет собой беспроводную точку доступа с поддержкой режима маршрутизатора. Это доступное решение для создания беспроводных сетей дома и в офисе.

В устройстве реализовано множество функций для беспроводного интерфейса. Устройство поддерживает несколько стандартов безопасности (WEP, WPA/WPA2), фильтрацию подключаемых устройств по MAC-адресу, несколько режимов работы (точка доступа, маршрутизатор, клиент), а также позволяет использовать технологии WPS, WDS и WMM.

Для управления и настройки DAP-1155 используется простой и удобный встроенный web-интерфейс (доступен на нескольких языках).

После настройки соединения с точкой доступа Вы можете обратиться к webинтерфейсу настройки и управления для задания необходимых параметров (настройки беспроводной сети, изменения режима работы устройства, настройки межсетевого экрана и др.)

1. Запустите web-браузер.

2. В адресной строке web-браузера введите http://dlinkap/ или

http://192.168.0.50/ (IP-адрес точки доступа по умолчанию). Нажмите клавишу Enter .

3. На открывшейся странице введите имя пользователя и пароль администратора для доступа к web-интерфейсу точки доступа в полях Login и Password соответственно (по умолчанию имя пользователя – admin, пароль – admin). Нажмите ссылку Enter.

WDS На странице Wi-Fi / WDS Вы можете активировать функцию WDS и выбрать режим работы для данной функции.

Функция WDS позволяет объединить несколько локальных сетей с помощью беспроводного соединения между точками доступа.

На странице представлены следующие элементы:

- Режим WDS Режим использования функции WDS. Выключен- функция WDS не активирована.
- Bridge mode режим моста. Точки доступа, соединенные с помощью такого режима, общаются только между собой. К ним не могут подключаться беспроводные клиенты.
- Repeater mode режим повторителя. Точки доступа, соединенные с помощью такого режима, общаются между собой, кроме того, к ним могут подключаться беспроводные клиенты.
- Шифрование WDS Тип шифрования для передачи данных между точками доступа, соединенными по технологии WDS. NONE– шифрование не используется.
- Ключ шифрования Ключ для указанного выше типа шифрования. Ключ может состоять из цифр и (или) латинских букв. Поле недоступно для редактирования, если в списке Шифрование WDS выделено значение NONE.

• WDS MAC (1-4) - MAC-адреса устройств, соединяемых с точкой доступа по технологии WDS.

Параметры функции WDS, определяемые на данной странице, должны быть одинаковыми для всех соединяемых устройств.

# <span id="page-17-0"></span>**4. Задания.**

Отчеты по лабораторным работам должны включать скриншоты поэтампного выполнения работы и комментарии к ним.

### <span id="page-17-1"></span>**4.1. Пример выполнения задания.**

Задание: *Построить локальную сеть, состоящую из сегмента на основе коммутатора из 5 компьютеров и сервера. Коммутатор соединен с маршрутизатором, к которому также подключен сервер. Необходимо задать статические IP адреса сетевым интерфейсам маршрутизаторов, локальных компьютеров и серверов. Добиться возможности пересылки данных по протоколу ICMP между всеми объектами сети.*

Расставляем на рабочем поле необходимые узлы, используя браузер в нижней части окна. Соединяем узлы в соответствии с заданием с помощью витой пары. Сервер с маршрутизатором соединяется кросс-овером. Соединения, обозначенные зеленым цветом указывают, что они активны, оранжевым – что они на стадии подключения, красным – не рабочие.

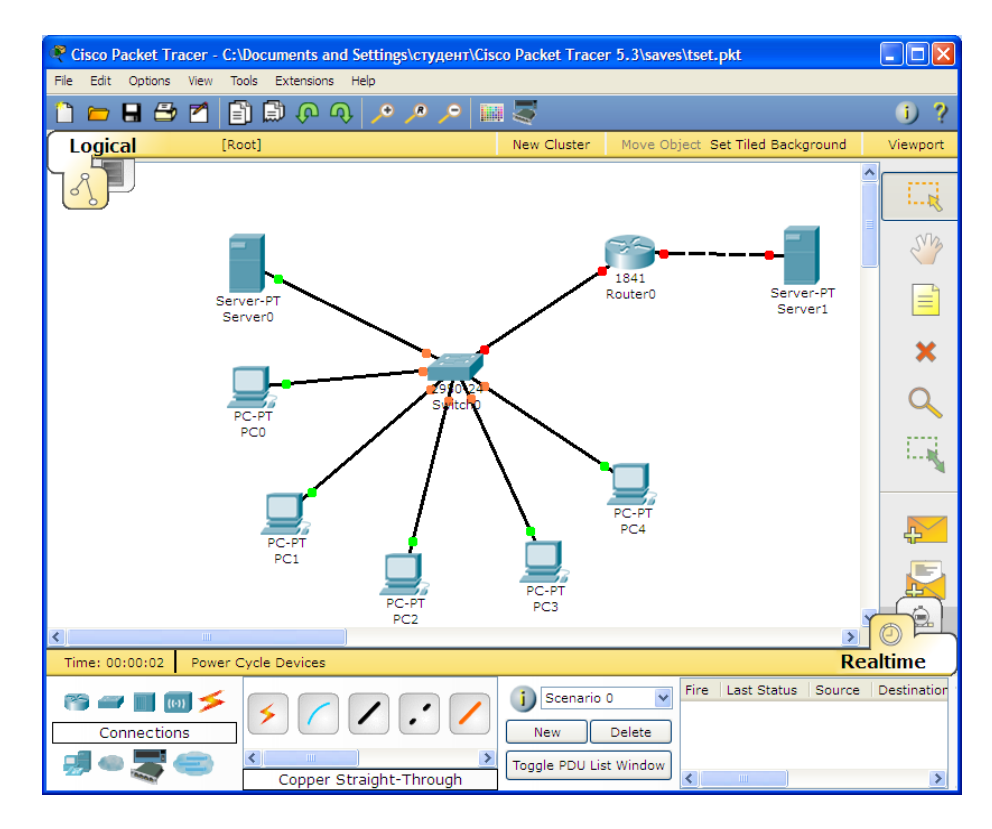

Зададим ip-адреса узлам сегмента в диапазоне 192.168.0.х, а серверу, подключенному к маршрутизатору – 192.168.1.1. Маска подсети – 255.255.255.0.

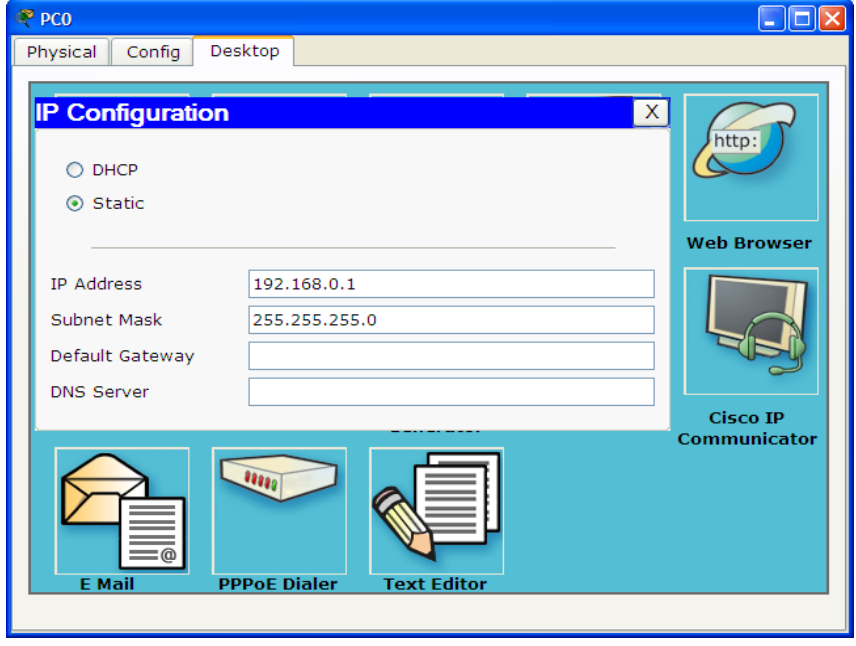

Зададим соответствующие ip адреса на интерфейсах маршрутизатора и включим эти

порты.

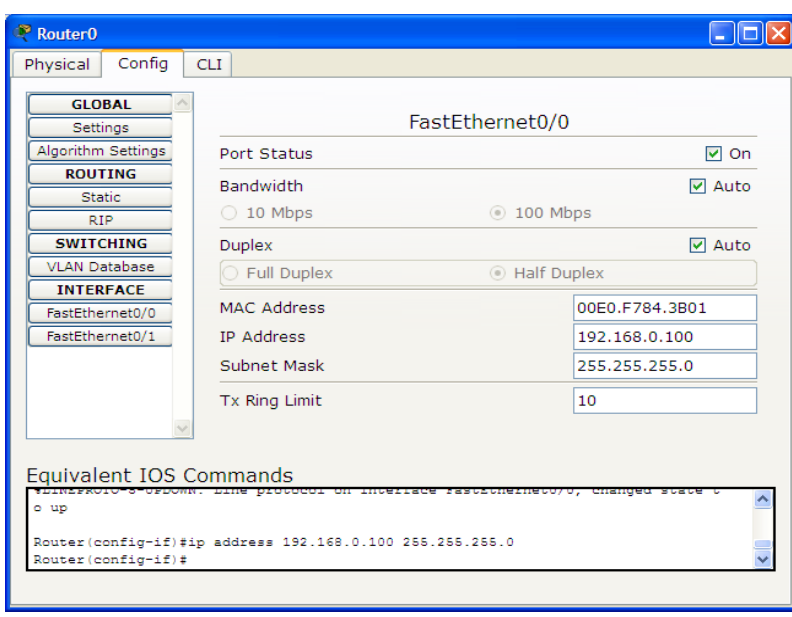

Проверяем доступность рабочих станций друг для друга. Для этого в правом столбце выбираем инструмент Add simple PDU и выбираем станцию-отправитель и станциюполучатель. Убеждаемся, что передача завершена успешно.

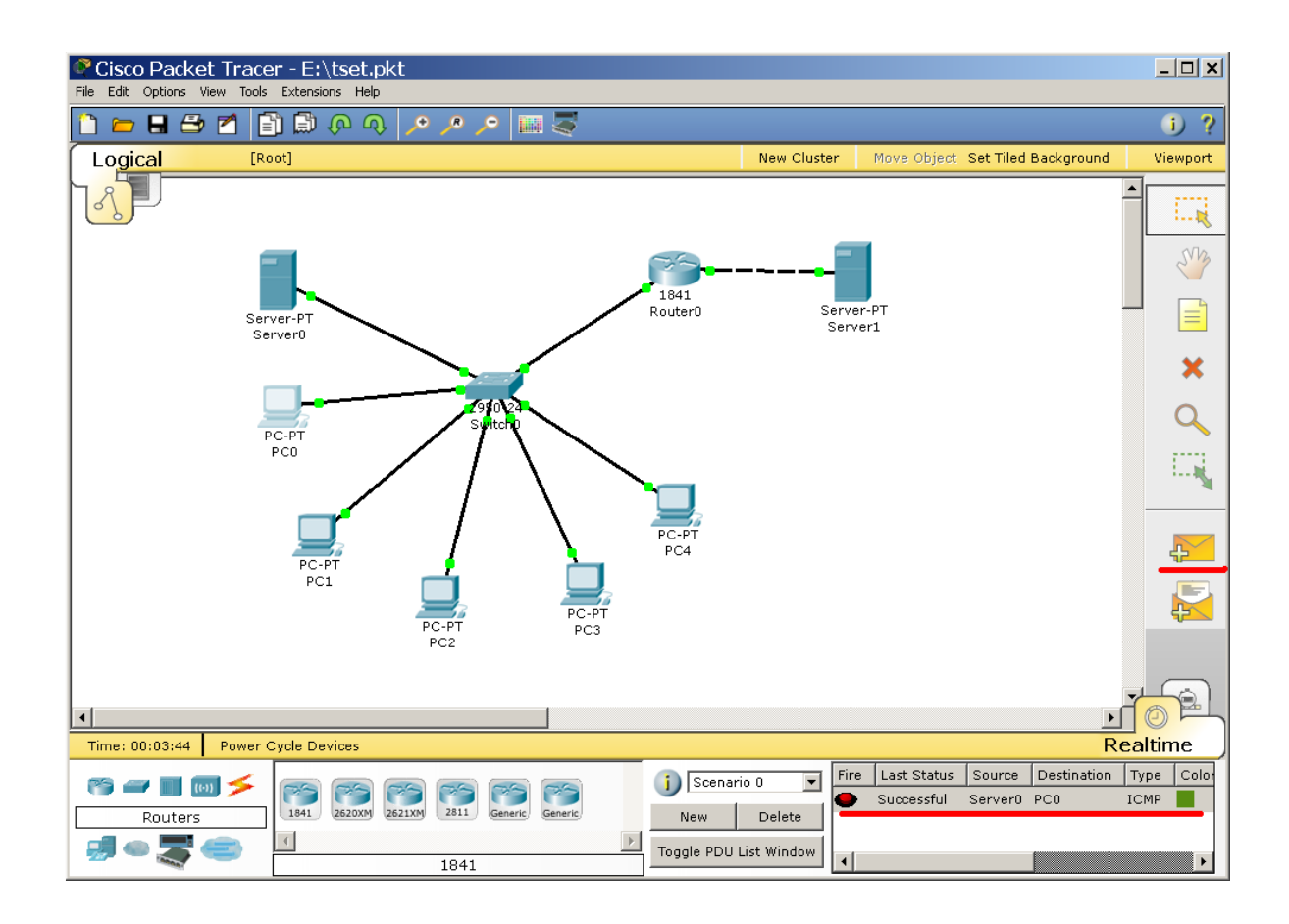

# <span id="page-19-0"></span>*4.2 Лабораторная работа №1. Инфраструктурный режим.*

Построить сеть, состоящую из двух сегментов. Первый состоит из А рабочих станций и сервера, соединенных в сеть Fast Ethernet на основе коммутатора. IP адреса этого сегмента задаются статически и находятся в диапазоне 192.18х.100+F.y, где F выбирается согласно варианту, х номер учеьной группы, а y — произвольное число. Второй сегмент — сеть из B ноутбуков и двух любых беспроводных устройств на основе точки доступа Linksys. IP адреса этого сегмента находятся в диапазоне 192.18х.200+F.y и задаются динамически. Беспроводная сеть защищена по технологии WPA2-PSK на основе шифрования TKIP. Проверить доступность рабочих станций первого сегмента и сервера с о стороны беспроводной сети с помощью посылки простых ICMP пакетов.

#### <span id="page-19-1"></span>*4.3 Лабораторная работа №2. Защита беспроводных сетей.*

Построить сеть из двух сегментов, каждый из которых состоит из D и E рабочих станций соответственно. Каждый сегмент построен на базе точки доступа Linksys. Обе точки доступа подключены к маршрутизатору, к которому, в свою очередь, подключен сервер. Необходимо задать IP адреса сетевым интерфейсам маршрутизаторов, сервера и локальных компьютеров. Первая сеть имеет следующие характеристики: сеть не защищена, идентификатор сети открыт. На точке доступа включена фильтрация Telnet и FTP трафика. Вторая сеть защищена по технологии WPA2-PSK на основе шифрования AES. Идентификатор сети скрыт. На точке доступа включена фильтрация HTTP трафика и включен белый список MAC адресов подключаемых станций. Необходимо добиться возможности пересылки данных по протоколу ICMP между устройствами внутри сетей и сервером. Продемонстрировать невозможность прохождения запрещенного трафика и невозможность подключения станций, не внесенных в белый список. Правила для настройки IP адресов такие же как в ЛР№1.

#### <span id="page-20-0"></span>*4.4 Лабораторная работа №3. Защита WPA. Настройка RADIUS сервера.*

Построить сеть на основе точки доступа Linksys. Сеть содержит C рабочих станций и сервер, подключенный с помощью витой пары. Сеть защищена по технологии WPA. Сервер является RADIUS сервером. Выдать каждой рабочей станции свой уникальный логин и пароль для подключения. К внешнему интерфейсу точки доступа подключен маршрутизатор, к которому подключен коммутатор, к которому подключены B компьютеров и файл-сервер. Необходимо добиться возможности пересылки данных по протоколу ICMP между устройствами внутри сети и файл-сервером. Правила для настройки IP адресов такие же как в ПР №1.

## <span id="page-20-1"></span>*4.5 Лабораторная работа №4. Port Forwarding.*

Создайте WiFi сеть на основе точки доступа WRT300N, в которой находится A узлов и веб-сервер, содержащий сайт. Сеть защищена с помощью WPA2-PSK. Точка доступа подключена к маршрутизатору. Маршрутизатор подключен к Central Office серверу, а тот, в свою очередь - к базовой станции 3G/4G. В мобильной сети находится E устройств. Необходимо добиться просмотра веб-страницы со встроенных в устройства браузеров по ip адресу. Настройте DNS и добейтесь просмотра веб-страницы по доменному имени. Правила для настройки IP адресов такие же как в ЛР№1.

# **6. Контрольные вопросы.**

- Сети wi-fi основные стандарты и принципы работы.
- Методы доступа к среде в сетях Wi-Fi.
- Слот и межкадровый интревал.
- Режимы работы сетей Wi-Fi
- Методы защиты сетей Wi-Fi.
- Эталонная модель OSI/ISO.

# <span id="page-21-0"></span>**7. Список литературы**

- Галкин В.А., Григорьев Ю.А. Телекоммуникации и сети. М.: МГТУ им. Н.Э. Баумана, 2003. - 607 с.
- Олифер В. Г., Олифер Н. А. Компьютерные сети. Принципы, технологии, протоколы: Учебник для вузов. 3-е изд. — СПб.: Питер, 2006. — 958 с.
- Программа сетевой академии Cisco CCNA 1 и 2. Вспомогательное руководство. М.: Вильямс, 2007 г. — 1168 стр.
- Андрей Пролетарский, Игорь Баскаков, Дмитрий Чирков, Роман Федотов, Александр Бобков, Вадим Платонов. Беспроводные сети Wi-Fi. М.: Бином, 2010 г. - 216 стр.
- Cisco. Первый выпуск. Соединяем две сети. //<http://habrahabr.ru/> Хабрахабр <http://habrahabr.ru/blogs/cisconetworks/42986/> (дата обращения 14.06.2014)
- Cisco. Второй выпуск. Используем Packet Tracer 5.0 для моделирования сети. Скринкаст. //<http://habrahabr.ru/> Хабрахабр <http://habrahabr.ru/blogs/cisconetworks/43566/> (дата обращения 14.06.2014)

# <span id="page-22-0"></span>**Приложение. Варианты заданий.**

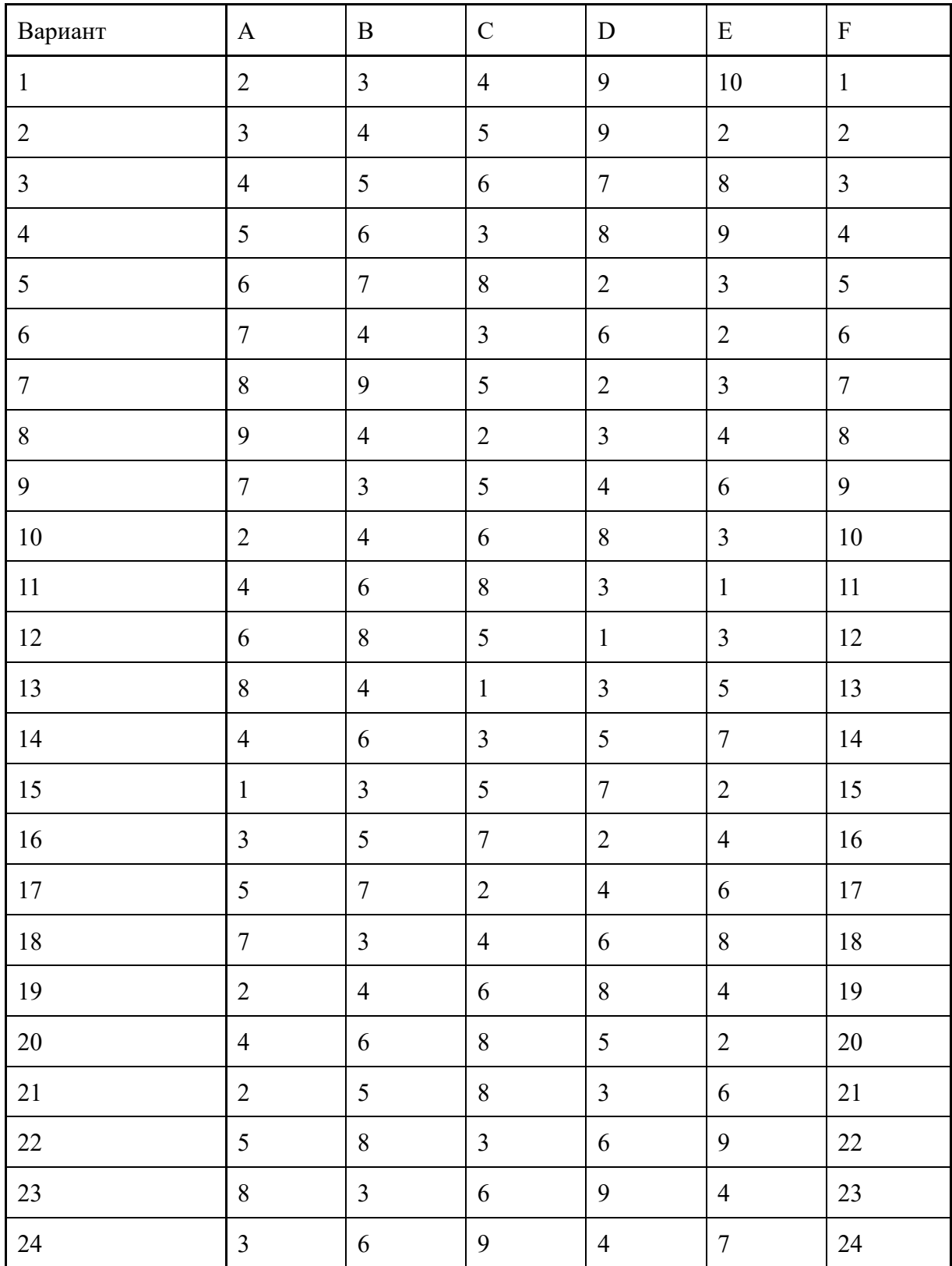